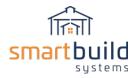

# Step 3: Define Framing Rules

## Adding products to the material usages on the Framing Rules page

Once all the materials are loaded on the Materials Page the next step is to open the Framing Rules page. The Framing Rules page is where the list of default materials is setup. Use the Framing Rules page to select all the answers to the questions listed on the main form that controls the 3D model on the right side of the screen. Framing Rules page has control buttons for each question. The green E button next to each question is used for editing the materials for that question. The gray H button will hide that question when you're in a 3D model. If the setting is something you never change, choose an answer and Hide the question, that way the answer cannot be changed when in the 3d model (you can always un-hide questions on the Framing Rules page if you want them to show up again).

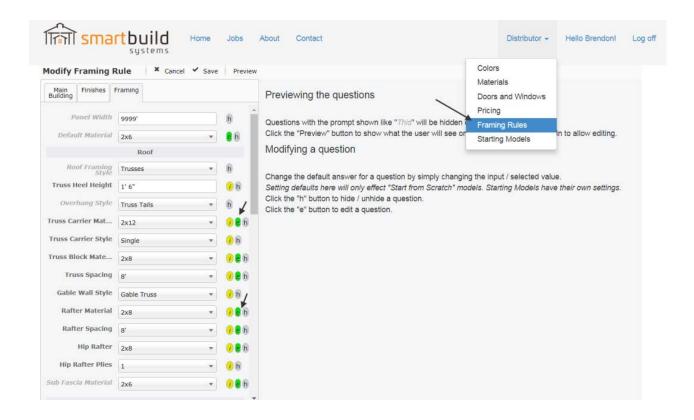

Use the Framing Rules page to assign the default materials for things like framing, trim and sheathing parts. Just select the materials you want to use for each usage type and save the Farming Rules page. Then when you return to the Home page and select the Start from Scratch 3D model, all the default answers will be shown with the same answers that were saved in the Framing Rules. Note several different types of material options can be selected for each usage...

The first tab on the Framing Rules page is the Job tab. This tab is fully customizable, you can set it up with as many different job questions as you like. This is where the basic job information is gathered for each project. Use the fields to capture whatever job data that is important to you. The job info that gets

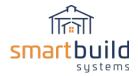

saved will show up on the cover pages on the outputs. Some Fields for important job information can be set to "required" by clicking on the gray R button next to that question.

Some of the different question fields you can use are: Text, Multi Line Text, Calendars, Check Boxes and Lists.

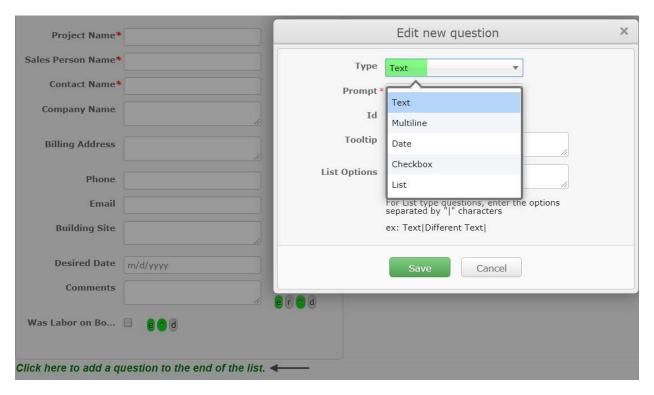

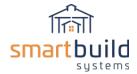

#### **Job Checks**

Another feature on the front page of the Framing Rules page is the customizable job checks. These are limits that you can set in the Framing Rules that will show a message on the job, when a particular check gets triggered. The job checks are meant to be used along with the engineering and building standards for your region.

Here are some examples of the checks that you can set: max post spacing, truss heights and building widths. Let us know what other checks you would like to see...

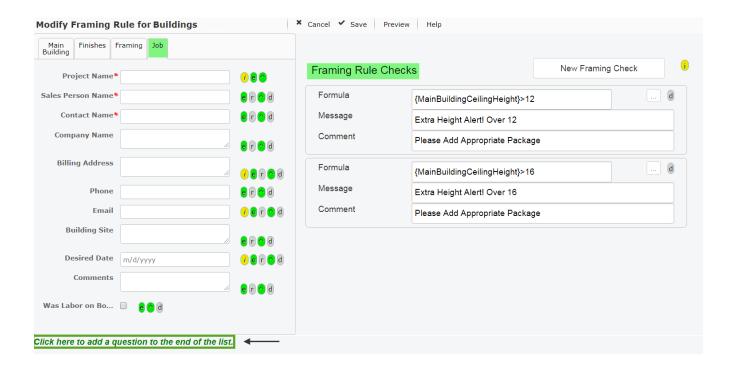

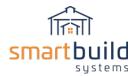

#### Framing tab questions

- The truss carrier material, also known as the "header" or the "top girt" is the part where the trusses are attached to a wall.
- Truss carrier styles include Single, Double and Triple truss carrier;
  - o Single style is one truss carrier on the outside of the post.
  - The double gives a single truss carrier on the inside and outside of the post and allows for truss spacing and post spacing to vary.
  - The triple truss carrier style is two on the inside and a single truss carrier on the outside of the post.
- The truss block material is the vertical blocking on either side of the truss that attaches a truss to the truss carrier if there's not a post underneath it.
- The truss spacing setting sets the center to center distance between the trusses this can be set from the front or back of every building.
- Rafters are used for the roof framing on porches and attached lean-tos. All roofs can also be framed with trusses instead of rafters.
- The hip rafter material is the rafter that's running along the hip on a wraparound porch or leanto.
- There are three options for the wall gable wall style...
  - Full height option has no trusses at the end of the building and the posts and girts run all the way up to the top of the roof.
  - o Gable end is where there is a gable truss and the posts run all the way up to the roof line.
  - The gable short post option has the post stopping at the bottom of truss.
- Purlins style also have three types
  - o The flat option lays flat on top of the truss.
  - o The on edge will be in the strong axis on top of the trusses.
  - o The flush options will cut around the purlins in between each truss and will mount flush with the top of the truss using hangers.
- Girts have two styles; standard and bookshelf that get cut in between the posts and laid flush with the inside and outside of the post
- The skirt-board material can be stacked and aligned with the building grade so that half the skirt-board is above grade and the other half is below grade.
  - You can also set the line of which the base trim will be set up in the bottom of the wall steel will sit.
- Roof ledger is the part where are the rafters for the attached building get tie into the wall of the main building.
- The open wall siding is used in conjunction with the open wall toggle on the building options tab. This controls how far down will the steel come on an open wall or if there is no steel on the wall.
- Use the Measure from option to determine where the offset will be measured from,
  - Bottom of Truss carrier
  - o Or From Grade

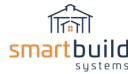

Here are some example usages for the framing part questions:

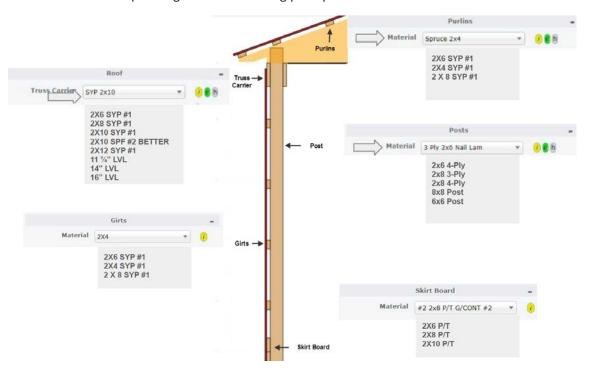

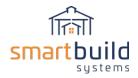

### Finishes tab questions

The Finishes tab questions cover all the exterior steel parts of the building.

- Check on wainscoting for the default building
- Set the default colors and materials you want to use for the walls and the roof metal
- The rest of the Finishes tab questions have to do with all the different trim parts on the building...

And here are some SmartBuild usages for the trim parts:

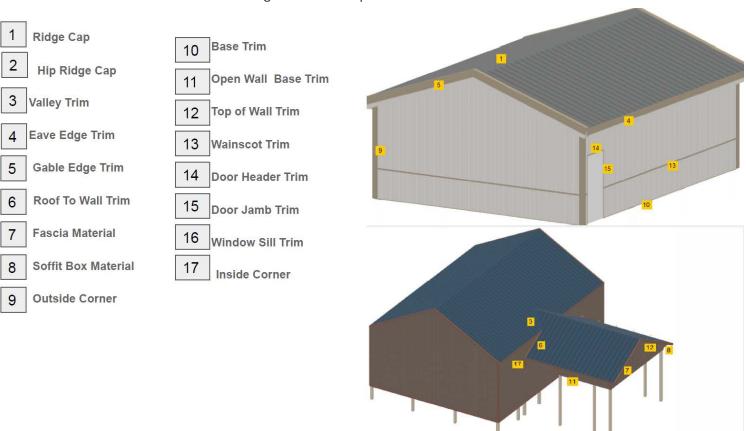

Because the website is being continually updated there will be new settings and questions added.

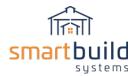

#### Fixing new materials on the Framing Rules page

When a default material is deleted from the Framing Rules, or a new material usage is added to SmartBuild a Fix message will pop up on the Framing Rules Page. To fix the message, click on the Fix button and then select the correct materials you want to use for the new answer.

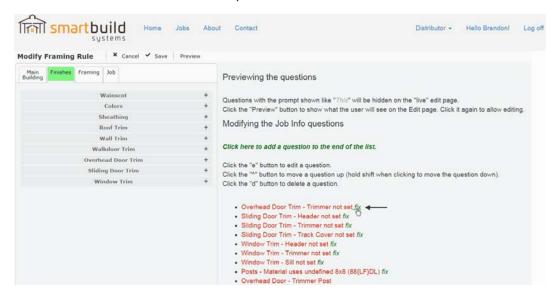

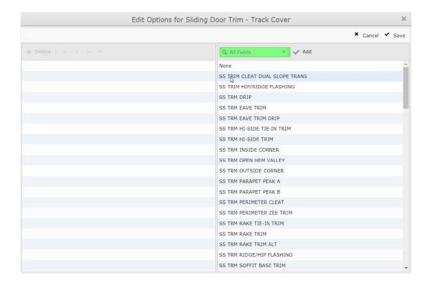

Note: We post updates to the website every few weeks, some of these updates might change the functionality of the Framing Rules page. We'll post new training videos on our YouTube channel for any new features.

Let us know of any questions you might have or if you'd like to schedule an online training session to review the updates and cover some of the details Settings pages...